# **Car Park System User Guide**

### **Contents**

- How To Register
- Dashboard
- Colour Key
- Quick Access

## **How to Register**

As the system is public facing, which means it is accessible from anywhere and from any device, you will need to register for an account. You can register on the following page:

https://apps.yorksandhumberdeanery.hee.nhs.uk/

Your account will then require approval before you can access the system. Once approved, you will receive an email notification.

## **Dashboard**

The [dashboard is](http://apps.yorksandhumberdeanery.nhs.uk/CarParkBooking/Dashboard.aspx) where you can complete various tasks including:

- Creating a booking
- Manage existing bookings
- Export bookings by month
- Update your vehicle registration

## **Creating a Booking**

#### **Step 1 – Select a Date**

To create a booking, select a date from the calendar (Fig 1).

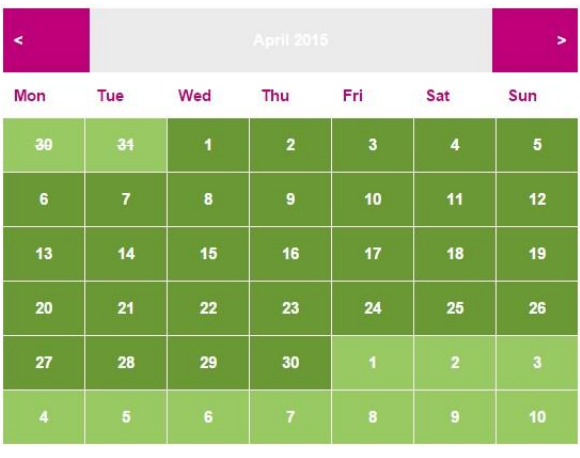

Once a date is selected it will be highlighted in grey. The car park bays will then appear beneath the calendar (Fig 2).

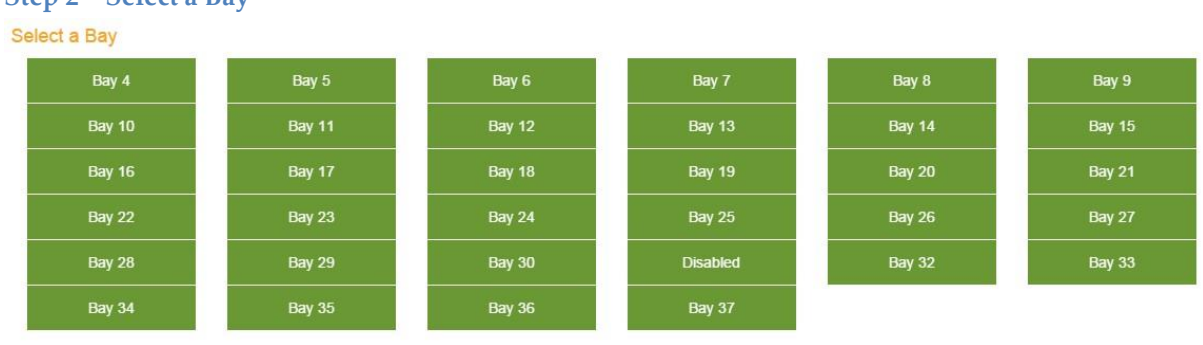

### **Step 2 – Select a Bay**

Fig 2

Select an available bay to display the booking screen (Fig 3).

### **Step 3 – Confirm Booking**

The booking screen confirms the selected date and bay number and prompts you to select how long you would like to book the space for.

Booking Form.

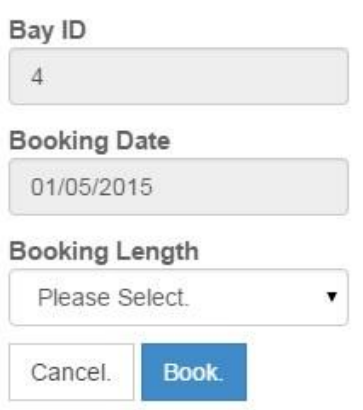

Fig 3

Select a booking length option and press the 'Book' button to create the booking. If the booking has been successful, an alert will be displayed at the top of the dashboard page (Fig 4).

Booking has been successfully created.

Fig 4

You can also see that the allowance bar has grown and the number of slots available has been adjusted. (Fig 5)

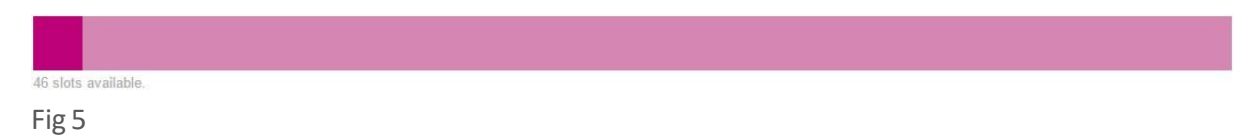

#### **Manage Existing Bookings**

Bookings you have made are highlighted on your calendar in purple. Select a date where you have made a booking to show the 'Booking Details' panel (Fig 6).

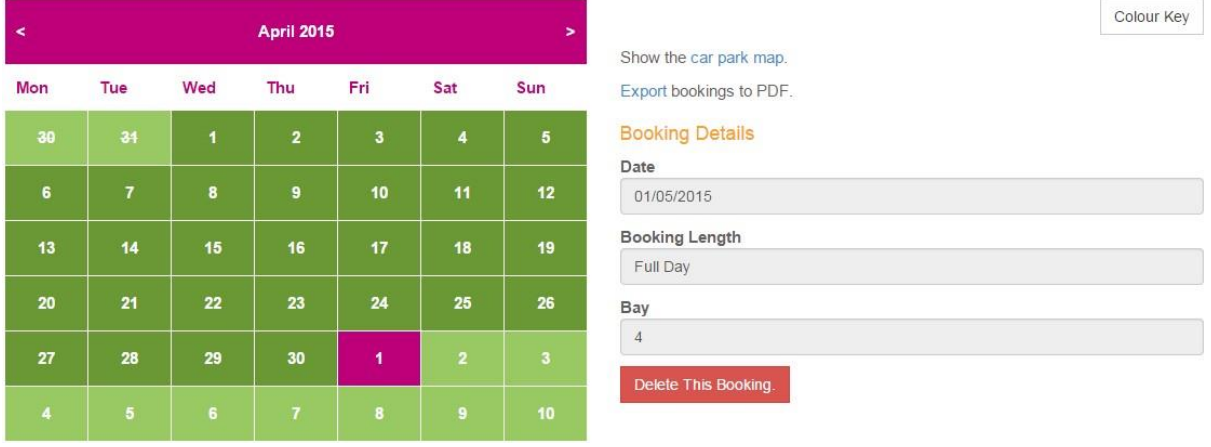

Fig 6

You are now free to delete the booking which will return a credit towards your annual quota allowance. Please note – deletions later than 3pm the day before the booking will free up the space for others, but will not be credited back to your annual allowance.

If the booking has been successfully deleted, an alert will be displayed at the top of the dashboard page (Fig 7).

Booking has been deleted.

Fig 7

#### **Export Bookings by Month**

You can export a list of your bookings to a PDF/Excel for a specific month.

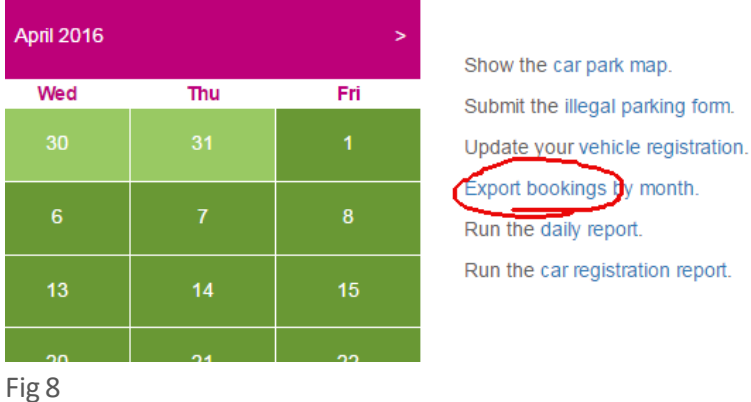

First press the 'Export bookings' link highlighted in red (Fig 8).

This will display the export panel; simply select the month and year you would like to export, then choose to export to PDF or Excel. Below is an example of what will be displayed in the PDF (Fig 9)

# Car Park Booking Export - Adam Bakal

Printed on 13/03/2015

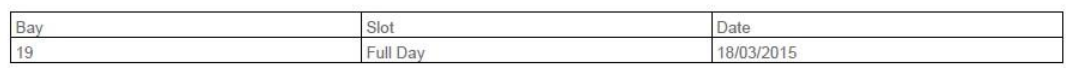

#### Fig 9

#### **Update Your Vehicle Registration**

You can update your registration number at any time. First press the vehicle registration link highlighted in fig 10.

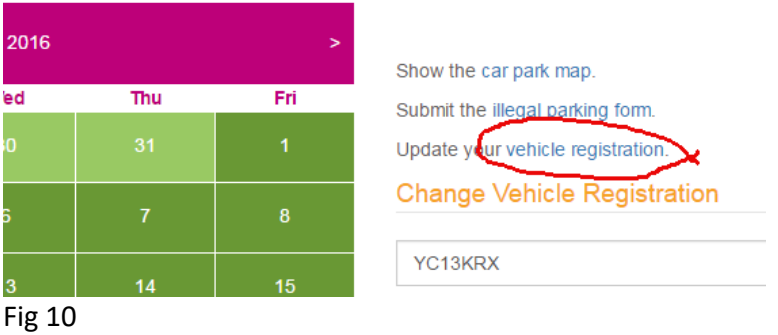

This will display the 'Change Vehicle Registration' panel, simply type in your new registration over your old one and click 'Update Registration'. You will then be prompted to email [carparkingwtr@hee.nhs.uk](mailto:carparkingwtr@hee.nhs.uk) with your details so that the University authorities can be notified of your new registration for their Automatic Number Plate Recognition System. **Tip** – if you have two cars that we need to know about simply type the registration number of the second one after the first, the free text field will accept more than one registration number.

# **Colour Key**

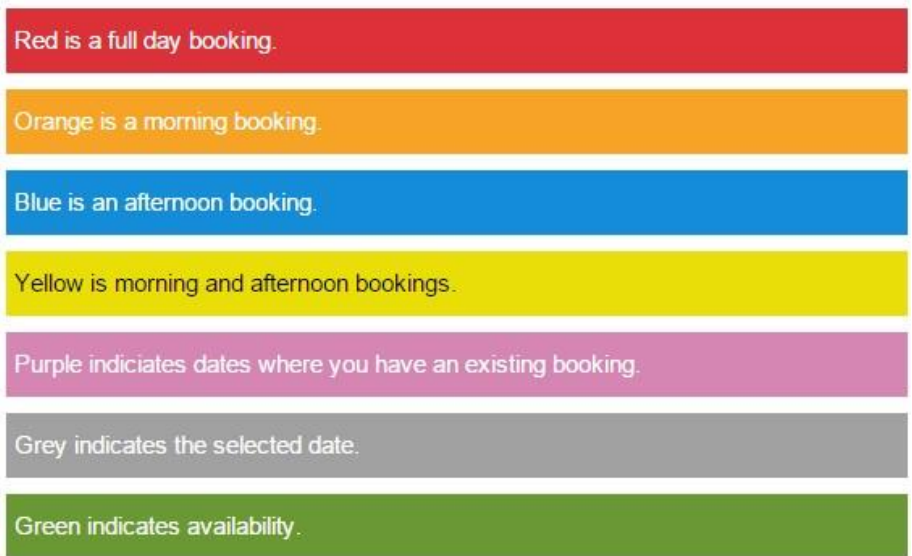

# **Quick Access**

You can create an icon on your Apple and Android devices which will allow quick access to the car park booking system from a mobile device.

## **Apple**

Open your browser and navigate to the Car Park booking system, press the Share Button and select the 'Add to Home Screen Option'.(Fig 10).

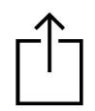

### **Android**

Open your browser and navigate to the Car Park booking system, press the Menu button and select 'Add shortcut to home'.